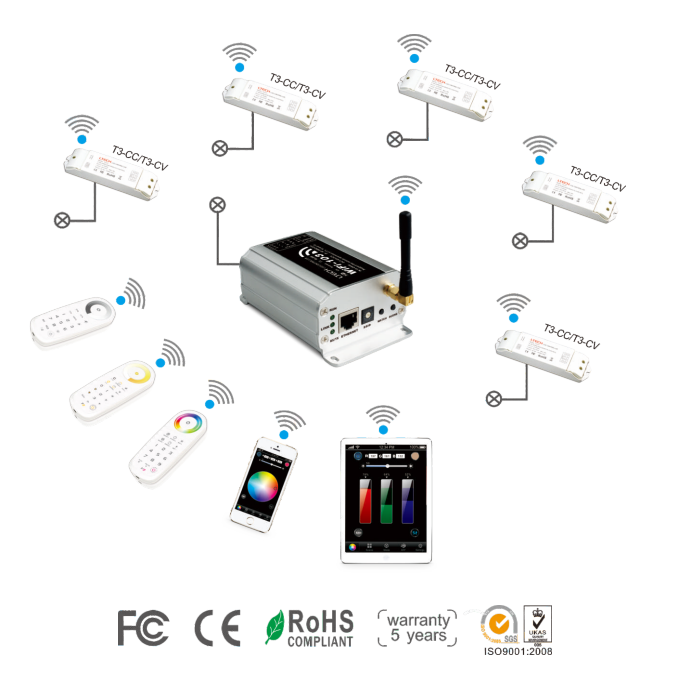

**LTECH** 

# **Smartphone WIFI LED Controller**

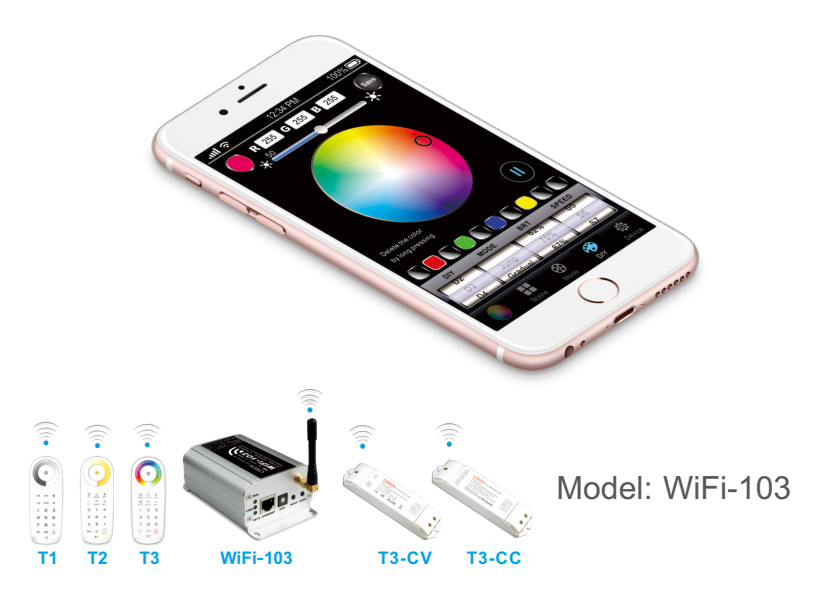

[www.ltech-led.com](http://www.ltech-led.com)

### WiFi-103 LED Controller WiFi-103 LED Controller

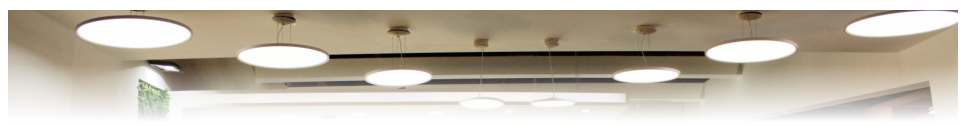

WiFi-103 is a WiFi lighting control system, consists of APPs and WiFi controller. Controls various types of LED lighting products by installing the related APP on our iOS or Android mobile devices which support WiFi connection. Supports connection directly or by router.

Dim, CT adjustment, RGB changing 3 in 1 operation, plus DIY programable function. Compatible with T1/T2/T3 RF work.

### **1. Product Parameter:**

### **WiFi-103 Technical Parameters:**

- Communication Standard: 2.4GHz Wi-Fi, 802, 11b/g/n Protocol
- Input Voltage: 12~24Vdc
- Output Current: 4A×3CH Max 12A
- Max Output Power: 144W/288W(12V/24V)
- Output Control: Single Color, CT, RGB LEDs
- $Max 100m$ • Control Distance:
- RGB Change Mode: 32 Fixed Modes, 8 DIY Modes
- Scene Mode: Operating Temp.: -30℃~55℃ RGB 9 Modes, CT 3 Modes
- Dimensions: L128×W73×H45(mm)
- Package Size: L135×W80×H50(mm)
- Weight (G.W):  $320<sub>0</sub>$

### **Software Technical Parameters:**

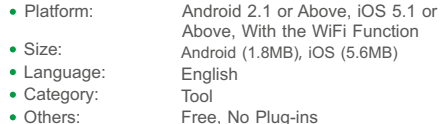

### **T3-CV Receiving Controller**

- Input Voltage: 5-24Vdc
- Max Current Load: 6A×3CH Max 18A
- Max Output Power: 90W/216W/432W(5V/12V/24V)
- Remote Distance: 50m (to WiFi-104)
- -30℃~55℃ Working Temp.:
- L175×W44×H30(mm) • Dimensions:
- L178×W48×H33(mm) Package Size:
- $140<sub>0</sub>$ Weight (G.W.):

### **T3-CC Receiving Controller (current 3 in 1)**

- · Input Voltage: 12-48Vdc
- Output Voltage:  $3-46$ Vdc
- Output Current: CC 350/700/1050mA×3CH
- Output Power: 1.05W~48.3W×3CH Max 144.9W
- Remote Distance: 50m (to WiFi-104)
- Working Temp. -30℃~55℃
- Dimensions: L175×W44×H30(mm)
- Package Size: L178×W48×H33(mm)
- Weight (G.W.): 150g
- Note: Receiver is sold seperately.

### **2. Configuration Diagram:**

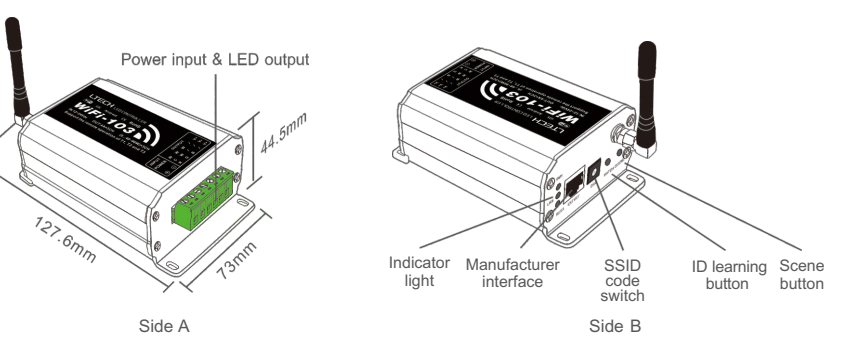

- **3. Controller Operating Instructions:**
- **3.1 Install/Uninstall ANT:**

counterclockwise to take off.

# Clockwise to install the WiFi-103 ANT,

# **3.2 Work Status Indicator Instructions:**

RUN: The indicator light flashes quickly about 25s during the electric initialization. Flashes once per second after initialization finished.

LINK: The indicator light stays lit when the mobile device connects to WiFi-103, and turns off when disconnect.

RX/TX: The indicator light turns on when WiFi-103 receives or transmits the WiFi data. Turns off in the free time.

**1 2**

WiFi-103 LED Controller WiFi-103 LED Controller

### **3.3 SSID Number Setting:**

Use code switch to set the controller's SSID Number, WIFI-103-SSID-X, X stands for a certain No. ranging from 0-F, totally 16 options. which means our product could set 16 isolated LAN in the same area. WiFi-103 will initialize with run LED indicator flashing about 25s quickly, each time the SSID NO. is changed. Mobile devices need to search and connect WiFi again after Initialization finished.

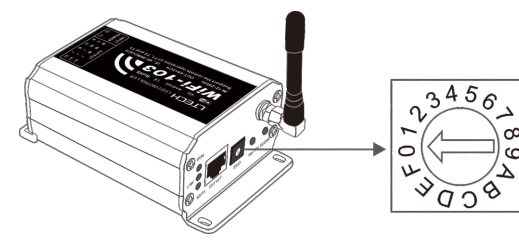

### **3.4 "Match" Button and "Scene" Button:**

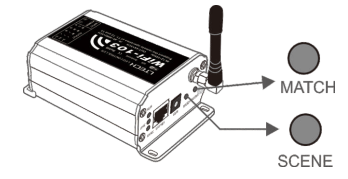

Short press "SCENE" button to enter DIY scenes sequentially, scene mode changes from 1 to 9 then backwards.

### **[ Restore Factory Settings ]**

Long press "MATCH" button and "SCENE" button simultaneously more than 2 seconds, the machine will back to the default parameter, including the parameters of changing modes, and network parameters, WiFi-103 controller restore as directly connect.

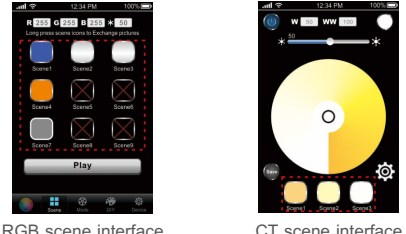

- **4. The Instructions of APP Software:**
- **4.1 WiFi-103 Software Installation:**

Scan following QR code to download and install.

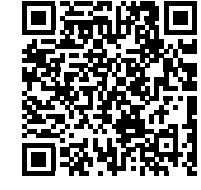

iOS/Android

- **4.2 Software Operating Instructions**
- **4.2.1 Network Connection Setting**

WiFi-103 support 2 modes: Direct connection as router or connect by additional router.

**WiFi-103 Controller Direct Connection as Router :** Enter mobile device's WiFi setting, click the WiFi function, mobile device search and list the working WiFi controller automatically (As Figure-1), Click the SSID number to connect (default is no password).

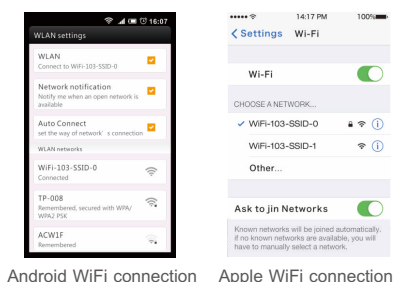

(Figure-1) [www.ltech-led.com](http://www.ltech-led.com)

WiFi-103 LED Controller

### **Connection with an Additional Router:**

Connnect WiFi-103 Controller to The Additional Router Network:

Connect to the WiFi-103 controller, the same step as (4.2.1) A.

B. Click mobile device's icon **the to start the software**, the software will search and list the working WiFi

controller automatically, and there is a blue wireless icon  $\odot$  (as Figure-2-1)

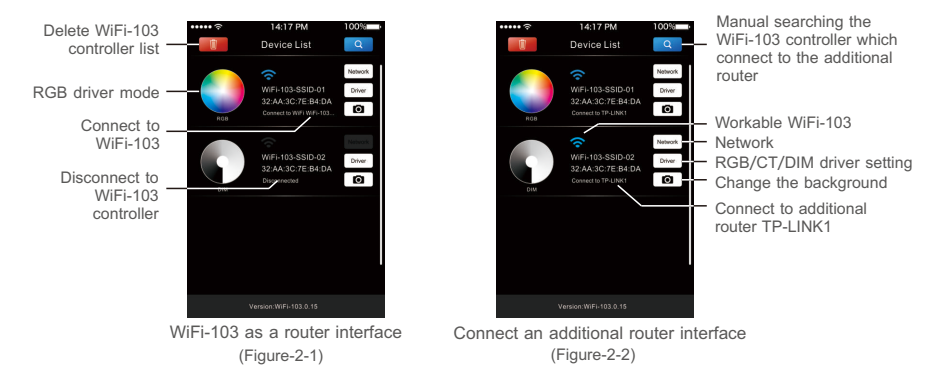

C. Click "Network" key to enter Network interface(as Figure-3-1), start "connect to exiting LAN", software will search the workable WiFi net SSID list, choose the specified router to connect (Attn: do not choose WiFi-103 controller), can add the WiFi-103 controller to the wireless router(as Figure-3-2 the wireless router TP-LINK1)

**Repeat the ABC steps if you need connecting multiple WiFi-103 controller to this wireless router.**

D. Exit WiFi-103 software, enter mobile device setting-wireless network setting, choose the wireless router to connect. Device List interface shows as Figure-2-2 when re-open the WiFi-103 software. Completes the steps to connect to the additional router.

**LTECH** 

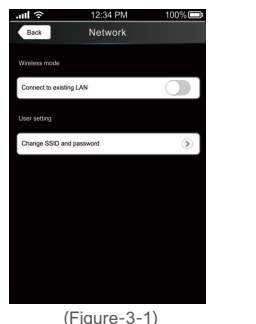

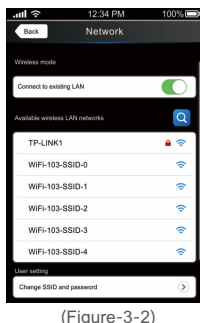

Attn: In this connection mode, to avoid the mobile device automatically connect to WiFi-103 after the setting has completed, please click on the connected WiFi-103 which under the mobile device "WiFi setting" and at the message box please click "Forget this network" (apple iOS) or "Cancel save" (SUMSUNG mobile phone is "forget") to cancel the save of WiFi-103 connection.

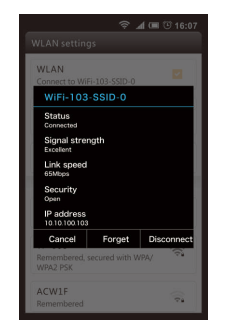

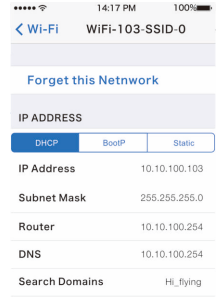

**5 6** Android cancellation of the save of WiFi-103 connection

Apple cancellation of the save of WiFi-103 connection [www.ltech-led.com](http://www.ltech-led.com)

WiFi-103 LED Controller

WiFi-103 LED Controller WiFi-103 LED Controller

### **4.2.2 RGB/CT/DIM Driver Color Wheel Interface:**

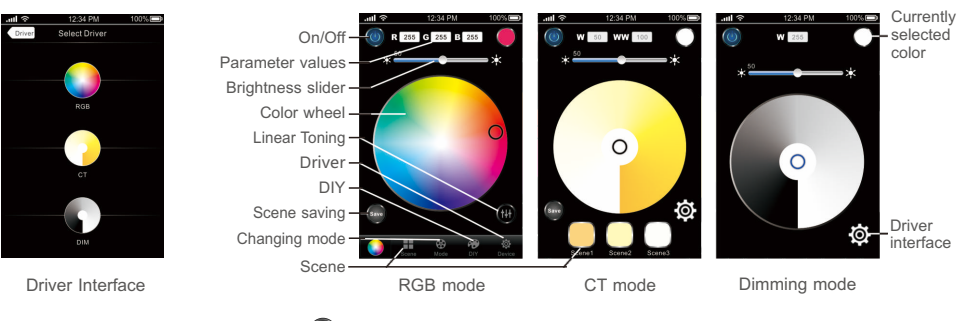

**4.2.3 RGB Linear Toning Interface (H):** 

Click **(R)** to enter linear toning interface in the RGB mode with color wheel.

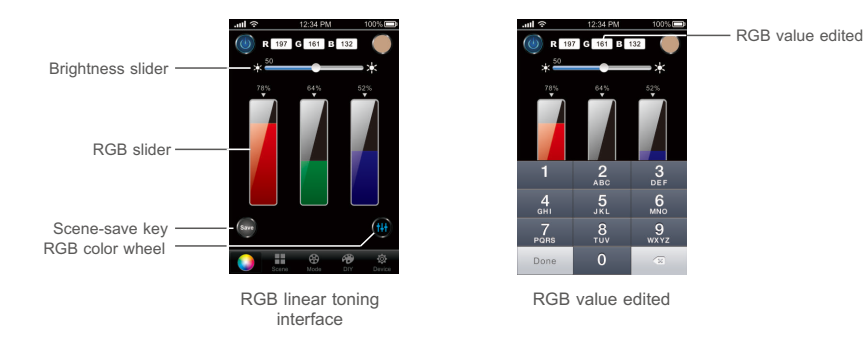

### **COLL 4.2.4. RGB Scene Interface** Scene

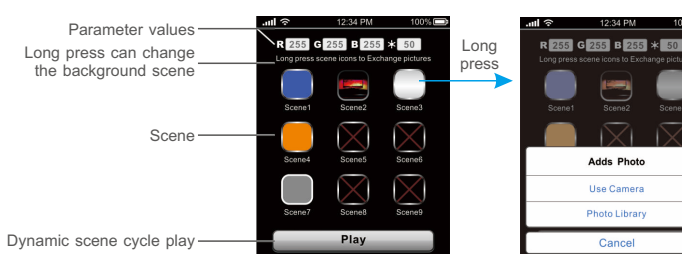

Use Camera **Photo Library** Cancel w  $\bigcirc$ 

### RGB scene interface Scene background editing interface

**4.2.5 RGB Save Scene Interface :** Can modify the scene name

On the interface of RGB color wheel, linear toning, and mode or DIY, click to the scene-save interface.

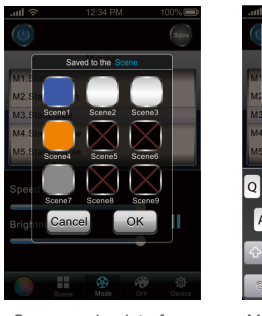

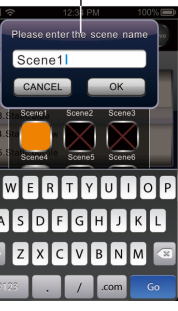

Scene saving interface Modify the scene name

**7 8**

[www.ltech-led.com](http://www.ltech-led.com)

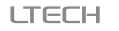

Modify the scene name

 $12:34 \text{ PM}$   $100\%$ 

 $m \approx$ 

100%

### **4.2.6 CT Mode Interface (save)**

On CT interface, select color temperature by touching color wheel, then click (save), scene 1~3 start flash, select any one, the scene name box will pop-up, you can rename the scene. Click "OK" to save the current color temperature as a scene; click "cancel" to cancel the save operation.

After save, select any scene from 1~3 in the CT interface, the corresponding scene changing mode will pop-up immediately.

 $60$ **4.2.7 RGB Mode Interface** Mode **:**

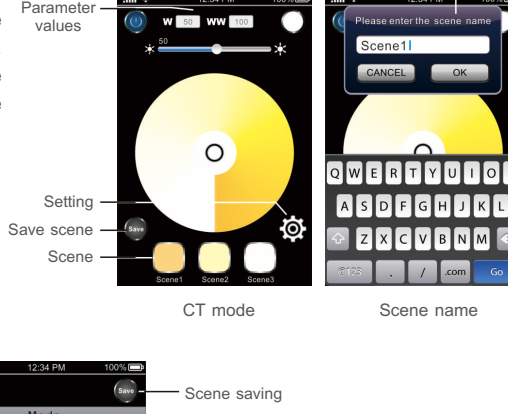

12:34 PM

....II ବ

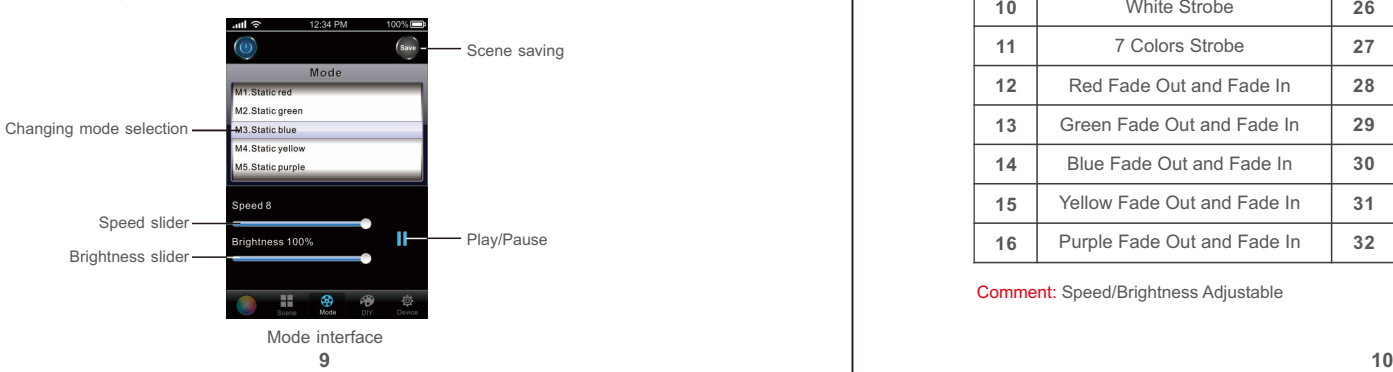

**Tables of Changing Mode:**

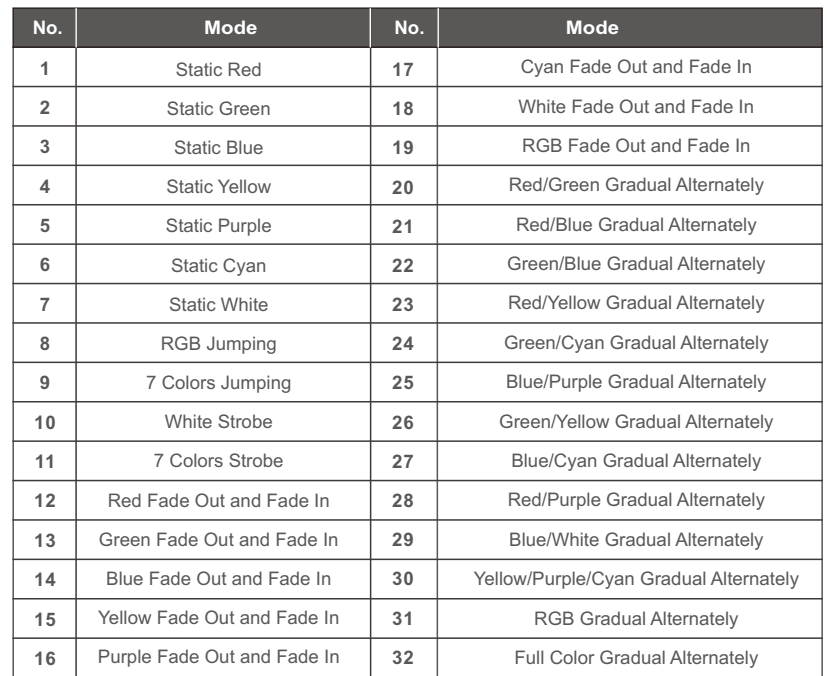

Comment: Speed/Brightness Adjustable

WiFi-103 LED Controller WiFi-103 LED Controller

# DIY **4.2.8 DIY Interface**

### 12:34 PM 255 C 255 3 255 Scene saving Brightness slider Color wheel (select the color and saturation) Long press color Delete the celor Play/Pause box to delete color Color box  $D1-D8$  DIY mode  $\frac{1}{25\%}$  or  $\frac{1}{25\%}$  ss  $\frac{1}{25\%}$  Speed selection Brightness selection Jump/Gradual/Strobe switching

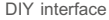

### **For Example:**

The sequence for 10 color boxes is black, red, black, green, black, blue, black, yellow, black, black, which means 8 colors was chosen in the above boxes, which is black, red, black, green, black, blue, black, yellow. For jump type, this lighting effect will be red, green, blue, yellow 4 colors strobe. For gradual type, this lighting effect will be red fade-in and fade-out, green fade-in and fade-out, blue fade-in and fade-out, yellow fade-in and fade-out.

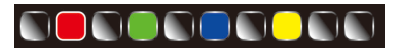

### **5. WiFi Network SSID Name and Password Setting**

In Device List interface, click "Network" key to enter Network interface, select "Change SSID and Password" (Click "  $\odot$  " ) to enter User Setting interface. Typing new SSID name and password (Min. 8 characters, consist of 0-9, a-z and A-Z). Click "Apply" key on the top right corner of the interface to save the changes.

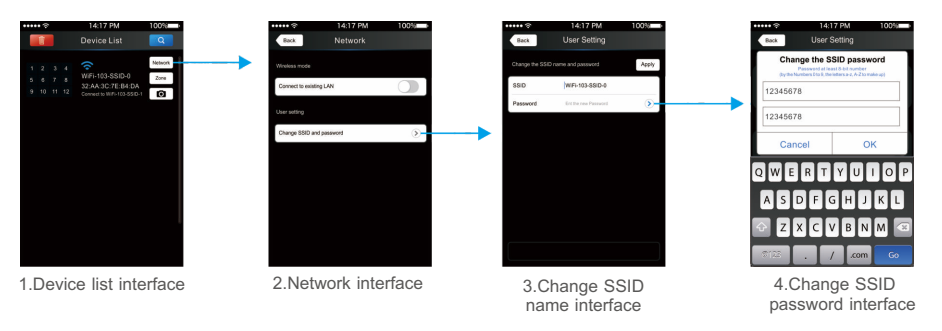

- [Attn]: In direct connection of the WiFi-103 as a router. Please exit software after changed the SSID name and the password, then enter the mobile device system setting to reconnect the WiFi-103, In additional wireless router connection, it only needs to click " $\sqrt{2}$ " in Device List interface to search again the WiFi-103 controller after changed SSID name.
- [Attn]: If you forget the WiFi network password, please simultaneously press "MATCH" button and "SCENE" button more than 2s to restore the factory default settings, so that can delete the WiFi network password (More details in page 3 [Restore factory settings])

WiFi-103 LED Controller WiFi-103 LED Controller

L145×W55×H22mm L168×W102×H28mm

235g

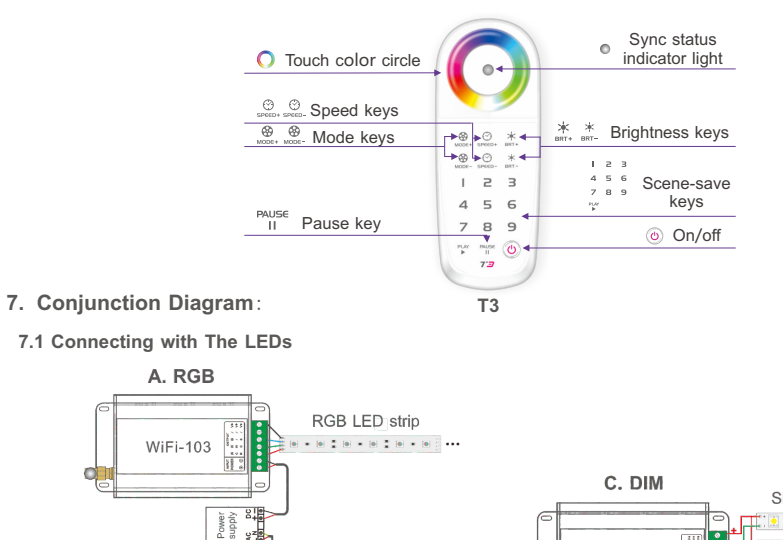

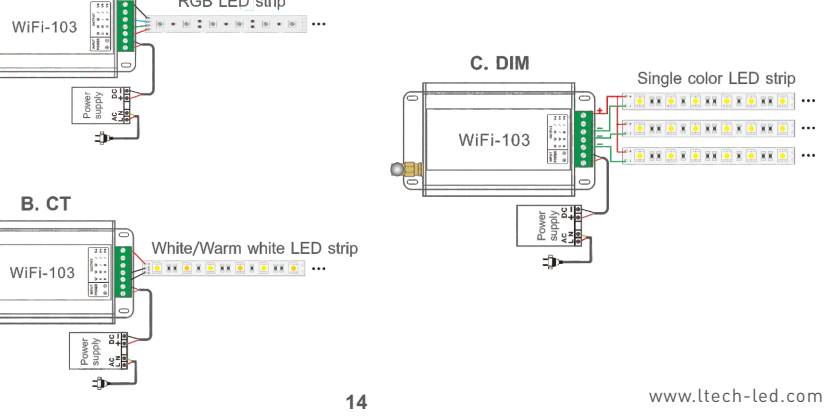

### **6. The Remote Operating Instructions**

### **T1/T2/T3 Technical Parameters:**

- 5Vdc • Charging Voltage:
- $<30mA$ • Working Current:
- 2.4GHz • Working Frequency:
- $30m$ RF Remote Distance:
- Battery Capacity:
- Weight (G.W):

Dimensions: • Package Size:

- 1000mAh
- **Note:** Remote is sold separately.
- **6.1 The Learning Method of T1/T2/T3 to WiFi-103** 
	- **Learning ID:** Short press ID learning button "MATCH" on WiFi-103, buzzer beep once, long press any key (except "On/Off") on remote within 5s until the remote indicator light flashes 3 times (meanwhile the buzzer long beep), means the controlling between remote and WiFi-103 is activated.
- $\blacksquare$

**MATCH Button** 

**Cancelling ID:**  Long press "MATCH" button on WiFi-103 (over 5s) till the buzzer long beep, means all the remotes learned with WiFi-103 cancelled.

Attn: Different types of remote learning operation, will change WiFi-103 control mode directly (single color, color temperature and RGB mode).

**6.2 Function Definition of Remote Control Keys**

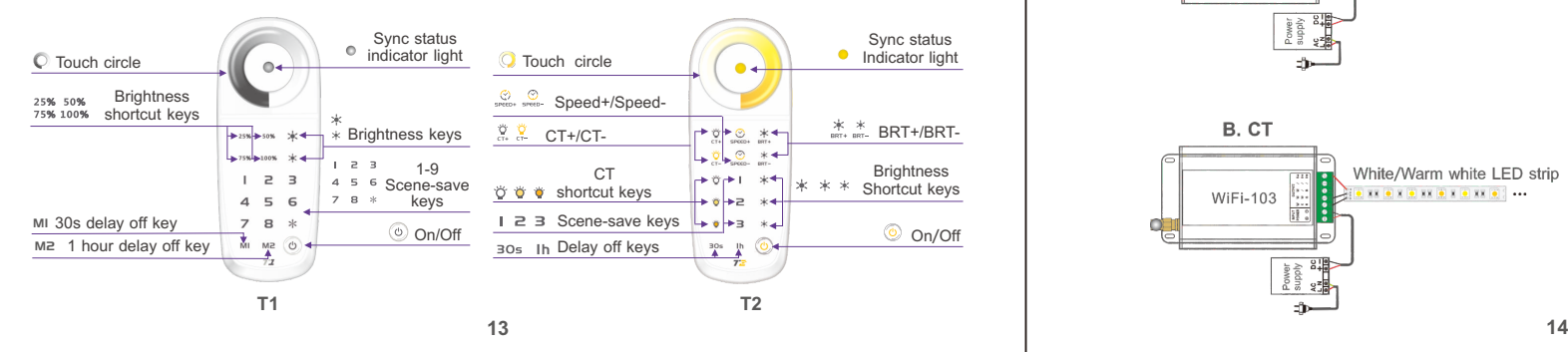

Add T3-CV/T3-CC if needed.

**Method to Sync T3-CV/T3-CC to WiFi-103:**

 $\textcircled{\textcircled{\char'136}}$ 

 $\otimes$ 

WiFi-103 LED Controller WiFi-103 LED Controller

# **7 7.3 Connect By a Router .2 Diagram of Wireless Slave Control:**

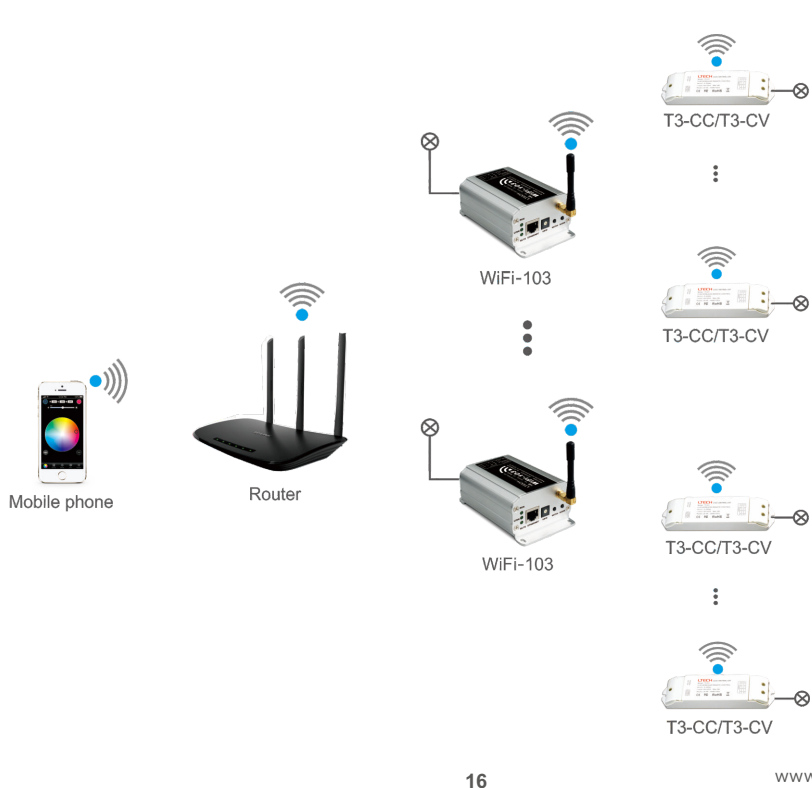

**Canceling ID:** Long press the "SCENE" button on the WiFi-103 controller until the buzzer long beep twice, cancel all the T3-CV/T3-CC learned with WiFi-103 controller.

**Learning ID:** Long press the "SCENE" button on the WiFi-103 controller until the buzzer long

beep (RUN light flash quickly), and then short press the ID learning button on

**15**

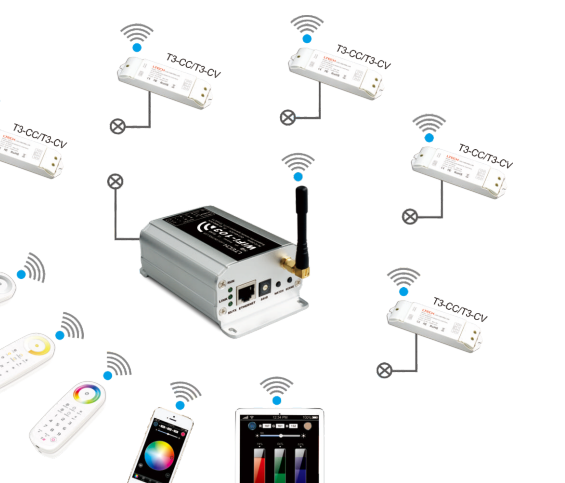

the T3-CV/T3-CC, the buzzer long beep again. Learning ID successful.

SCENE button

### **7.4 Remote Distance Reference**

[Attn]: The following distance is measured at open environment, in unopened environment, testing wireless distance will be reduced. Please refer to the actual test distance before installation.

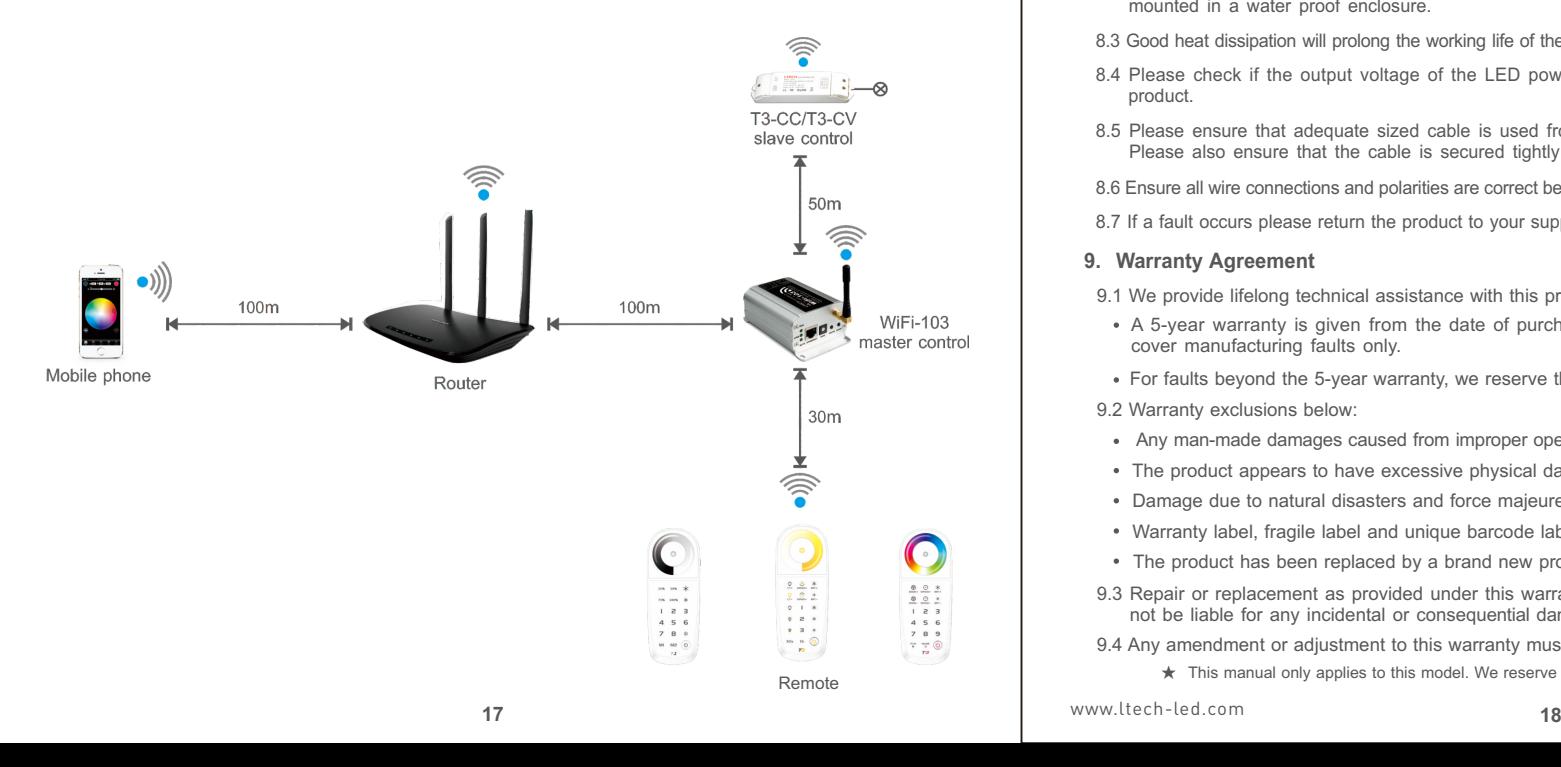

### **8. Attention**

- 8.1 The product shall be installed and serviced by the qualified person.
- 8.2 This product is non-waterproof. Please avoid the sun and rain. When installed outdoors please ensure it is mounted in a water proof enclosure.
- 8.3 Good heat dissipation will prolong the working life of the controller. Please ensure good ventilation.
- 8.4 Please check if the output voltage of the LED power supply used comply with the working voltage of the product.
- 8.5 Please ensure that adequate sized cable is used from the controller to the LED lights to carry the current. Please also ensure that the cable is secured tightly in the connector.

8.6 Ensure all wire connections and polarities are correct before applying power to avoid any damages to the lights.

8.7 If a fault occurs please return the product to your supplier. Do not attempt to fix this product by yourself.

### **9. Warranty Agreement**

- 9.1 We provide lifelong technical assistance with this product:
- A 5-year warranty is given from the date of purchase. The warranty is for free repair or replacement if cover manufacturing faults only.
- For faults beyond the 5-year warranty, we reserve the right to charge for time and parts.
- 9.2 Warranty exclusions below:
- Any man-made damages caused from improper operation, or connecting to excess voltage and overloading.
- The product appears to have excessive physical damage.
- Damage due to natural disasters and force majeure.
- Warranty label, fragile label and unique barcode label have been damaged.
- The product has been replaced by a brand new product.
- 9.3 Repair or replacement as provided under this warranty is the exclusive remedy to the customer. We shall not be liable for any incidental or consequential damages for breach of any stipulation in this warranty.

9.4 Any amendment or adjustment to this warranty must be approved in writing by our company only.

★ This manual only applies to this model. We reserve the right to make changes without prior notice.